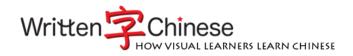

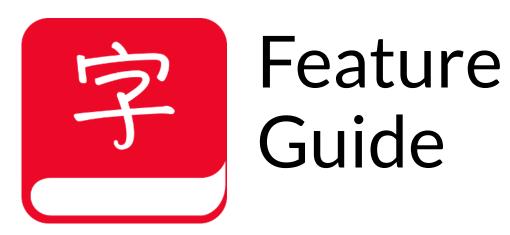

Written Chinese Reader

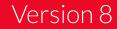

# Hello

## Welcome to Written Chinese Reader.

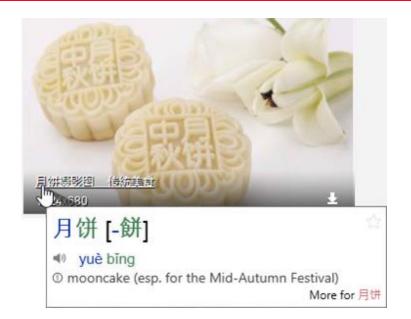

**Point** to Chinese text. Listen, read and learn effortlessly. Our popup window shows the meaning in English. Enlarged Chinese (simplified and traditional) shows see stroke details. Phonetics (Pinyin and Bopomofo) help you to start pronouncing words.

|  |   | _ |
|--|---|---|
|  | L | L |
|  |   |   |

Download the latest Written Chinese Reader software from http://writtenchinese.loqu8.com/download.htm

From the Main window, **Lookup** any word in CC-CEDICT, the world's most popular Chinese-English dictionary. Using English, Chinese, Pinyin or any combination, quickly find entries from our 113,000+ entry dictionary.

| <ul> <li></li></ul>                                                                                                    |   | Term    | Pinyin / Definition |
|----------------------------------------------------------------------------------------------------|---|---------|---------------------|
| 分子     ① to hold (passport, views etc)       ☆ 关文 [關-] <sup>●</sup> guān wén<br>① passport ② travel papers       ☆ 通关文牒 [- <sup>●</sup> tông guān wén dié<br>③ passport | ☆ | 护照 [護-] |                     |
| ◇ Z [阏-] ① passport ② travel papers ⑦ 通关文牒 [- ♥ tông guān wén dié ① passport                                                                                            |   | 持有      | 2                   |
| 一一一一 massport                                                                                                    |   | 关文 [關-] | 0                   |
|                                                                                                    |   |         |                     |
|                                                                                                    |   |         |                     |
|                                                                                                    |   |         |                     |

# Augmented Learning

See and understand Chinese in-context.

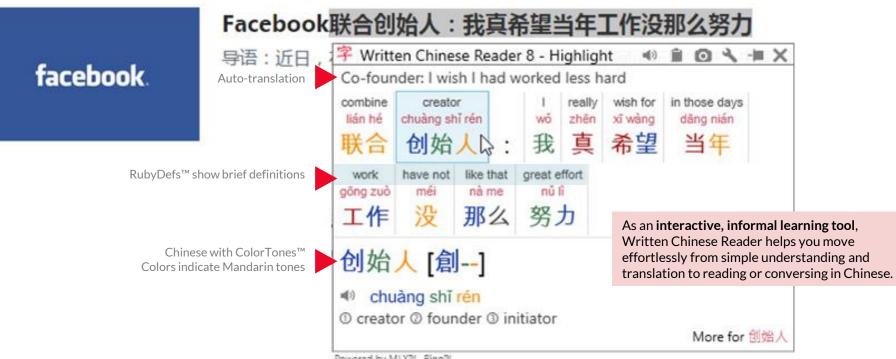

Powered by MLX<sup>TM</sup> - Bing<sup>TM</sup>

Written Chinese Reader is very different from traditional language learning software. Instead of replacing classroom teaching with a series of rote memorization and repetitive drills, Written Chinese Reader presents meanings, pronunciations and insights for words and phrases on-demand. Users point (LiveScan), highlight (HighlightScan) or copy (ClipboardScan) Chinese text to visually and aurally experience augmented learning.

For information to be useful, learning needs to be input, filtered, associated, processed, evaluated and stored. Dr. Eric Jensen, member of the Society for Neuroscience and the New York Academy of Sciences advised, "Unless learners are stakeholders in the learning process (i.e., they have some influence over it), the learning will be forced, rote, mechanical, short-lived, and eventually distasteful."

# **Preferred Learning Tool**

"Real life" Chinese makes learning more interactive and more interesting.

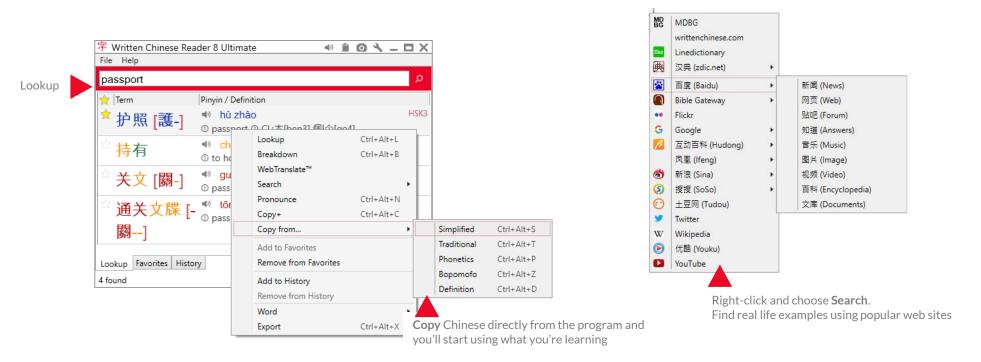

Written Chinese Reader encourages you to start with content you want to understand. Browse subjects that interest you on Chinese websites. Students might begin by looking up words from the curriculum using Pinyin or English (or both) and begin exploring real life examples of words, phrases, images and videos. In a 2001 study published by the American Psychological Association, researchers suggested that an important factor in processing new data depends on whether learners believe the material is going to be useful to them. The **expectation** of the information's relative utility was a key determiner in how learners responded.

## Scan

## Browse the web, read an email or write a report—all with your mouse.

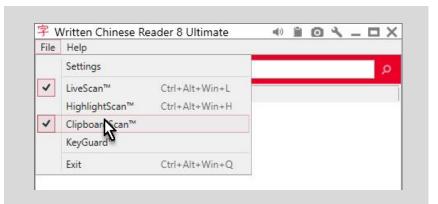

#### 相关证件

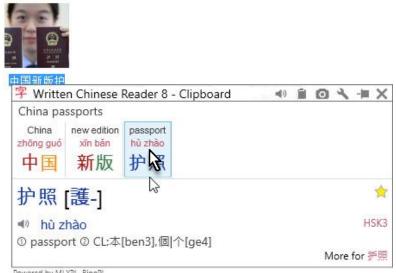

Written Chinese Reader works with popular applications, including websites, email and productivity applications like Microsoft® Office (Word, Excel, PowerPoint) and PDF. Written Chinese Reader is the first truly immersive learning system that helps you understand Chinese with your mouse.

- *HighlightScan*<sup>™</sup> opens the popup window to explain **highlighted** text in websites, browsers, applications--even the Windows file system.
- Enable *ClipboardScan*<sup>™</sup> to work with any Chinese text you **copy** (Ctrl+C) to the Windows clipboard.
- Enable *LiveScan*<sup>™</sup> and you can point to Chinese text (in selected applications) to open the popup window.

Written Chinese Reader is powered by the most popular Chinese-English dictionary (CC-CEDICT). Install Chinese-German, Chinese-French and Cantonese-English dictionaries so they're **always available**—even when your Internet connection is slow or unreliable.

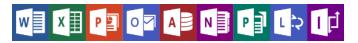

Written Chinese Reader works with the most popular websites, email, chat and productivity applications. For specific details, visit http://writtenchinese.loqu8.com/universal.htm

Powered by MLX™ - Bing™

## Listen

## Practice conversational Chinese and pronunciation.

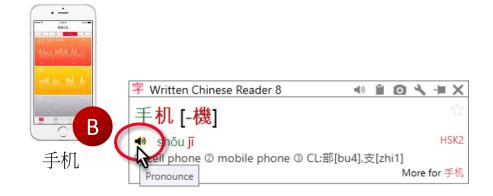

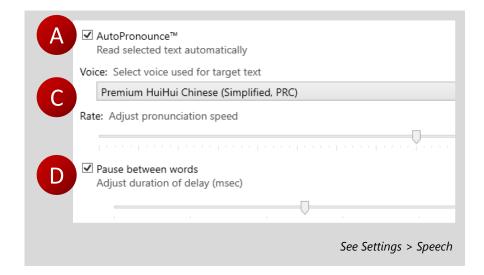

Seeing Chinese words and hearing them read aloud is a powerful combination to quickly learn Chinese.

Written Chinese Reader uses a powerful text-speech technology to generate Mandarin and Cantonese (optional) pronunciations for an unlimited number of words and phrases from the dictionary. **Highlight** a range of Chinese text to hear the phrase read to you.

- A. To hear the words read aloud automatically, enable **AutoPronounce**.
- B. To hear the pronunciation again, click  $\triangleleft$  to pronounce.
- C. Premium voices with rate control optimize pronunciations to fit your needs—and change it any time. Unlike older programs with pre-recorded voices, you're always in control. Start with a slower pace to hear nuances of the tones. As your proficiency improves, speed it up to practice conversational Chinese.
- D. Add pauses between words to help you clearly distinguish each word.

## Translate

## Understand Chinese through Auto-Translate and WebTranslate<sup>™</sup>.

| Phone销售何以展<br>I新高 | Why iPhone sales record |                   |                 |                |                                       |                                 |            |   |
|-------------------|-------------------------|-------------------|-----------------|----------------|---------------------------------------|---------------------------------|------------|---|
|                   |                         | sell<br>xião shòu | whence<br>hé yí | time and again | innovation<br>chuảng xĩn              | surname Gao<br><mark>gão</mark> |            |   |
|                   | iPhone 销                | 销售                | 消售 何以           | 屡              | Lookup                                |                                 | Ctrl+Alt+L |   |
|                   | 展 [屢]                   |                   |                 |                | Breakdown                             |                                 | Ctrl+Alt+B |   |
|                   |                         |                   |                 |                | WebTrans                              | late™                           |            |   |
|                   |                         |                   |                 |                | Search                                |                                 |            | + |
|                   |                         |                   |                 | y ③ frequ      | Pronound                              | e                               | Ctrl+Alt+N |   |
|                   |                         |                   |                 |                | Copy+                                 |                                 | Ctrl+Alt+C |   |
|                   |                         |                   |                 | 15 m lite      | Copy from                             | n                               |            |   |
|                   | 3 刷单与拆迁的故事,阿里京东等        |                   |                 |                | Add to Fa                             | vorites                         |            |   |
|                   | 小招自动                    | 2 占 킢 油 口         | 灰 聖点            | 的胶能            |                                       | rom Favorites                   |            |   |
| ↓ 投身安卓灵魂已死,黑莓     |                         |                   | ≠I-J3ICHC       |                |                                       |                                 |            |   |
|                   | 5 平庸的苹果与尴尬的小米:谁是        |                   |                 | €:谁是           | Add to History<br>Remove from History |                                 |            |   |
|                   |                         |                   |                 | 2              |                                       |                                 |            |   |
|                   |                         |                   |                 |                | Word                                  |                                 |            | • |
|                   |                         |                   |                 |                | Export                                |                                 | Ctrl+Alt+X |   |

Start understanding Chinese-today.

- Highlight text and HighlightScan's Auto-Translate explain the selected text in English (or other languages). Since this machine translation uses web services, you must be connected to the Internet.
- Select Chinese text, right-click and choose WebTranslate. It's the fastest way to see and compare machine-based translations from Microsoft Bing, Bing Chinese Translator and Google Translate. Best of all? Web-based translations are free.

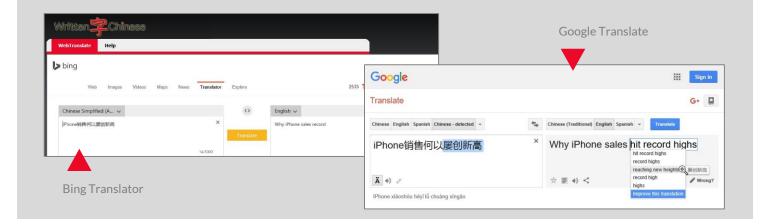

iPI 创

## Accelerate

#### Learn just the Chinese you need to know. Or want to know.

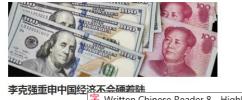

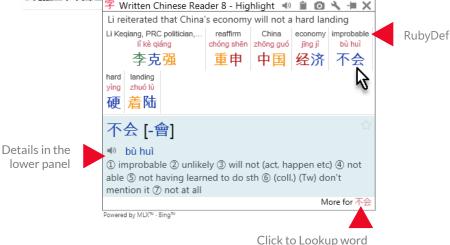

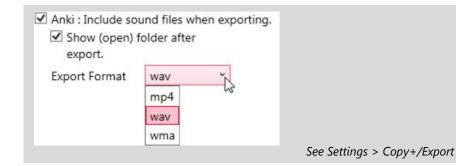

Written Chinese Reader is different from traditional Chinese learning courses and software. Instead of memorizing lists of words and studying grammar rules, explore Chinese on websites, documents, emails, reports—whatever you want to learn.

- Your time is valuable. With *LiveScan*, *HighlightScan* and *ClipboardScan*, focus on the content you need to understand. Why spend any time on subjects that are uninteresting or irrelevant?
- RubyDefs<sup>™</sup> provide quick guidance to the most popular meanings of words and phrases in HighlightScan and ClipboardScan windows.
- As you view Chinese words, listen as the text is read aloud with AutoPronounce. Follow along with the phonetics (Pinyin or Bopomofo). Say the words as you hear them. Click to hear the words pronounced again (and again...).
- New! Save audio clips for future review and practice. Make Anki flashcards (with sound). You may also save audio files to your mobile device (requires Professional and better edition)

**Tip**: To hear a passage of Chinese read aloud to you, select the text and click **Pronounce**. The audio is simultaneously saved as a WAV file that may be converted to MP3. These audio files may be saved to your mobile devices for you to hear again and again.

See Settings > Speech

## Communicate

#### Start using Chinese words and phrases.

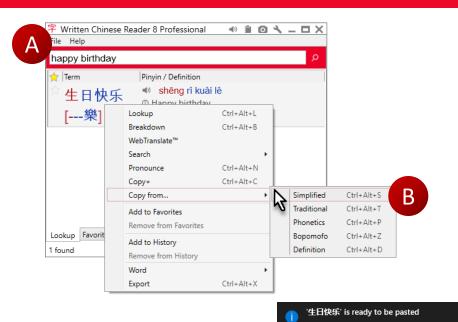

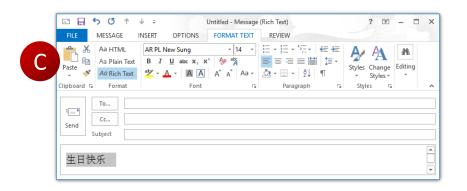

In the past, it might have taken weeks of practice before you could write a few Chinese characters legibly. Now with Written Chinese Reader, use the power of Lookup and selective copy to begin communicating immediately.

- A. Start by searching for the word(s) in English. In this example. Lookup happy birthday.
- B. Select 生日快乐 (shēng rì kuài lè) and right-click. Choose Copy from..
- C. In your email, document or chat window, paste (Ctrl+V)

Most modern applications support Chinese, but you may need to choose an appropriate font. When in doubt, try "AR PL New Sung."

## Customize

#### Add new dictionaries or start your own personal dictionary.

| Section and                 |                        |                                      |                       |              |            |     |
|-----------------------------|------------------------|--------------------------------------|-----------------------|--------------|------------|-----|
|                             |                        | i<br>T<br>T                          | 国际空间<br>呈操控地          | 站宇航<br>面探测   |            | 实现远 |
| Land Rove<br>international  | space station          | astronaut                            | ccessfully controlled |              |            |     |
| guố jî                      | köng jiän zhàr<br>空间   | yủ háng yuán                         |                       |              |            |     |
| 国际                          |                        | Lookup                               | Ctrl+Alt+L            |              |            |     |
| Chenggong o<br>ch           | or Chengk<br>Iéng göng | Breakdown<br>WebTranslate™           | Ctrl+Alt+B            |              |            |     |
| ļ                           | 成功                     | Search                               |                       |              |            |     |
|                             | probe s                | Pronounce                            | Ctrl+Alt+N            |              |            |     |
|                             | àn cè<br>72 Mil        | Copy+                                | Ctrl+Alt+C            |              |            |     |
| 地面が                         | 采测                     | Copy from                            |                       | •            |            |     |
|                             | jiān zha               | Add to Favorites<br>Remove from Favo | rites                 |              |            |     |
| space st     Powered by MLX |                        | Add to History<br>Remove from Histo  | pry P                 |              |            |     |
|                             |                        | Word                                 |                       | Edit Entry   | Ctrl+Alt+E | ]   |
|                             |                        | Export                               | Ctrl+Alt+X            | Delete Entry | ,          |     |
|                             | _                      |                                      |                       | <u>_</u>     |            | ,   |
| !                           | 字 Written              | Chinese Reader                       | 8 Entry Editor        | >            | <          |     |
|                             | Traditional            | 國際空間站                                |                       | •            |            |     |
|                             | Simplified             | 国际空间站                                |                       | •            |            |     |
|                             | Pinyin                 | guo2 ji4 kong1 jiar                  | 1 zhan4               | •            |            |     |
|                             | l                      | Jse semicolons to s                  | eparate definitions.  |              |            |     |
|                             | Definition             | Internaltional Spac                  | e Station (ISS)       | С            |            |     |

Pinyin gubs ji4 kongi jiani znan4 Use semicolons to separate definitions. Internaltional Space Station (ISS) Options Suggest to CC-CEDICT Dictionary personal Save as New Entry Save Cancel New words, phrases and names are continuously being added to the modern Chinese vocabulary. "Bicycle" was popular years ago, but today it's car and even international space station (ISS).

Here's how to add new words to your personal dictionary.

- A. Highlight Chinese words to open the HighlightScan window
- B. Select the Chinese words you want to define. Right-click and choose Word > Edit Entry
- C. Edit the definition and add usage notes or examples (optional)
- D. Test your entry by highlighting the Chinese text and see you new definition

Each personal dictionary may have up 250,000 entries.

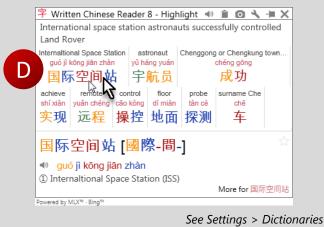

## Choose

Written Chinese Reader is perfect for everybody and every budget.

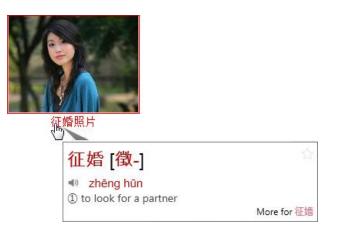

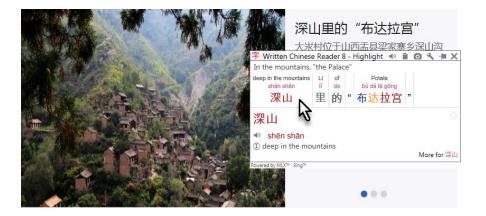

Written Chinese Reader is available in an edition that's just right for you. Choose a free edition or a subscription plan starting at a few dollars (USD) per month.

Not sure which one is for you?

- Our **Standard Edition** is a popular choice for casual learners. With a premium Mandarin voice and complete Chinese-English dictionary, its support a wide range of applications.
- University students and business professionals choose the **Professional Edition** for its range of features (more voices, history tracking, audio clips). With powerful customization, you can even create your own dictionary or import others (Cantonese, German, French).
- The **Ultimate Edition** is the tool of choice for professional translators and serious learners will need the additional Google translation credits for more convenient side-by-side comparison of translations and other advanced features.

Best of all, Written Chinese Reader works online and **offline**. Whether you're flying at 35,000 feet or in an location with poor Internet connections, count on our built-in Chinese-English dictionary and premium voices to provide instant assistance without a data connection.

# Editions

Written Chinese Reader provides unlimited choices for self-learning and discovery.

#### **Understand Chinese instantly**

Select Chinese text and see what it means Dictionary lookup: Chinese, English, Pinyin MLX Auto-Translate<sup>1</sup> with Google, Microsoft WebTranslate<sup>™</sup> with Google and Microsoft RubyDef<sup>™</sup> annotations

# FreeStandardProUltimate••••••••••Basic••••Limited89 languages89 languages89 languages••••••••••

#### **Listen and learn Chinese**

| Auto-Pronounce reads words aloud        |
|-----------------------------------------|
| New! Premium Mandarin voice             |
| New! Premium Cantonese voice            |
| New! Click to pronounce                 |
| New! Save audio files as WAV, MP3 files |
| Enhanced Pronunciation rate control     |
| Enhanced Adjust pauses between words    |

| ds aloud      | •     | •        | •        | •        |
|---------------|-------|----------|----------|----------|
| oice          | Basic | 1 voice  | 2 voices | 2 voices |
| voice         |       | Optional | Optional | 1 voice  |
|               | •     | •        | •        | •        |
| AV, MP3 files |       |          | •        | •        |
| te control    |       | •        | •        |          |
| tween words   |       | •        | •        | •        |

# Editions

|                                                            | Free | Standard | Pro | Ultimate |
|------------------------------------------------------------|------|----------|-----|----------|
| Learn Chinese at your own pace                             |      |          |     |          |
| Breakdown longer words into components                     | •    | •        | •   | •        |
| Create custom study lists with Copy+                       | •    | •        | •   | •        |
| <i>New!</i> Show custom ColorTones <sup>™</sup> or numbers | •    | •        | •   | •        |
| New! Show related words in Lookup                          | •    | •        | •   | •        |
| New! Enable hotkeys                                        | •    | •        | •   | •        |
| Review history of recently seen words                      |      | •        | •   | •        |
| New! Make flashcards with sound for Anki                   |      |          | •   | •        |

#### **Chinese dictionaries**

| Create/edit words and definitions           |  | •                     | •                     |
|---------------------------------------------|--|-----------------------|-----------------------|
| Create/add custom dictionaries              |  | •                     | •                     |
| Cantonese Chinese-English                   |  | Download <sup>2</sup> | Download <sup>2</sup> |
| Chinese-German                              |  | Download <sup>2</sup> | Download <sup>2</sup> |
| Chinese-French                              |  | Download <sup>2</sup> | Download <sup>2</sup> |
| New! Premium Chinese Medical-Scientific     |  | Optional              | •                     |
| New! Premium Chinese Civil Engineering (CE) |  | Optional              | •                     |
| New! Premium Chinese Information Tech (IT)  |  | Optional              | •                     |

All web services subject to third-party availability. <sup>1</sup>Translation credits are used for Google and Bing services; one credit for each character or punctuation. Google Translate supports up to 89 languages, Microsoft Bing Translator handles up to 49 languages. <sup>2</sup>Cantonese Chinese-English, Chinese-German and Chinese-French dictionaries are free downloads for Pro and Ultimate users.

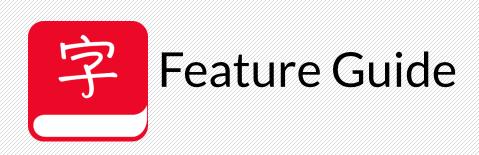

| Email    | support-wc@loqu8.com                 |
|----------|--------------------------------------|
| Website  | writtenchinese.loqu8.com             |
| Purchase | writtenchinese.loqu8.com/buy.htm     |
| Support  | writtenchinese.loqu8.com/support.htm |